#### **Oracle® Hospitality RES 3700**

Release Notes Version 5.4 Maintenance Release 3

May 2017

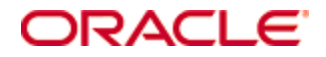

Copyright © 2017, Oracle and/or its affiliates. All rights reserved.

This software and related documentation are provided under a license agreement containing restrictions on use and disclosure and are protected by intellectual property laws. Except as expressly permitted in your license agreement or allowed by law, you may not use, copy, reproduce, translate, broadcast, modify, license, transmit, distribute, exhibit, perform, publish, or display any part, in any form, or by any means. Reverse engineering, disassembly, or decompilation of this software, unless required by law for interoperability, is prohibited.

The information contained herein is subject to change without notice and is not warranted to be error-free. If you find any errors, please report them to us in writing.

If this software or related documentation is delivered to the U.S. Government or anyone licensing it on behalf of the U.S. Government, then the following notice is applicable:

U.S. GOVERNMENT END USERS: Oracle programs, including any operating system, integrated software, any programs installed on the hardware, and/or documentation, delivered to U.S. Government end users are "commercial computer software" pursuant to the applicable Federal Acquisition Regulation and agency-specific supplemental regulations. As such, use, duplication, disclosure, modification, and adaptation of the programs, including any operating system, integrated software, any programs installed on the hardware, and/or documentation, shall be subject to license terms and license restrictions applicable to the programs. No other rights are granted to the U.S. Government.

This software or hardware is developed for general use in a variety of information management applications. It is not developed or intended for use in any inherently dangerous applications, including applications that may create a risk of personal injury. If you use this software or hardware in dangerous applications, then you shall be responsible to take all appropriate fail-safe, backup, redundancy, and other measures to ensure its safe use. Oracle Corporation and its affiliates disclaim any liability for any damages caused by use of this software or hardware in dangerous applications.

Oracle and Java are registered trademarks of Oracle and/or its affiliates. Other names may be trademarks of their respective owners.

Intel and Intel Xeon are trademarks or registered trademarks of Intel Corporation. All SPARC trademarks are used under license and are trademarks or registered trademarks of SPARC International, Inc. AMD, Opteron, the AMD logo, and the AMD Opteron logo are trademarks or registered trademarks of Advanced Micro Devices. UNIX is a registered trademark of The Open Group.

This software or hardware and documentation may provide access to or information on content, products, and services from third parties. Oracle Corporation and its affiliates are not responsible for and expressly disclaim all warranties of any kind with respect to third-party content, products, and services. Oracle Corporation and its affiliates will not be responsible for any loss, costs, or damages incurred due to your access to or use of third-party content, products, or services.

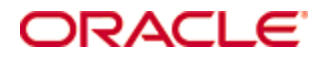

# **Contents**

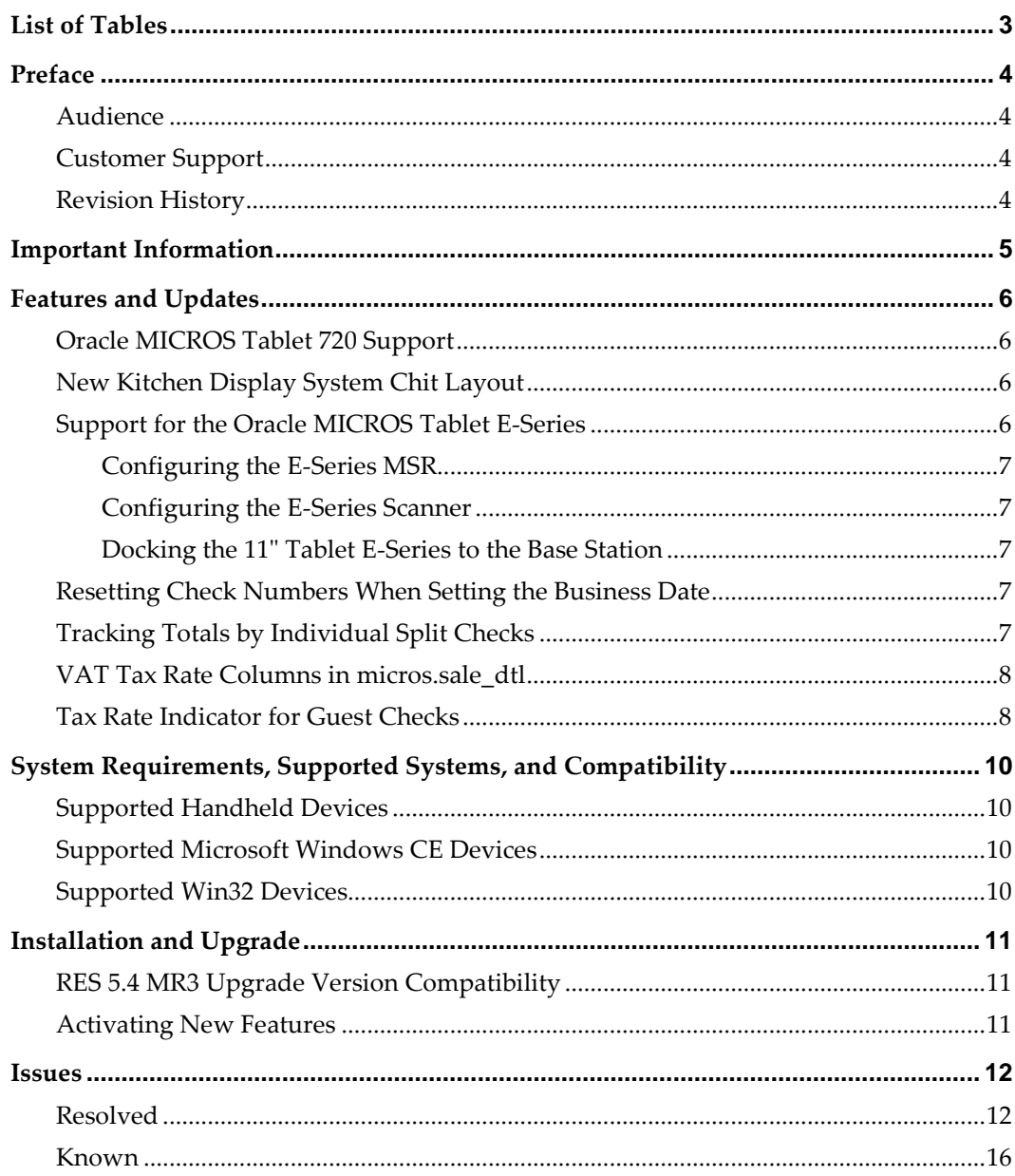

# **List of Tables**

<span id="page-3-0"></span>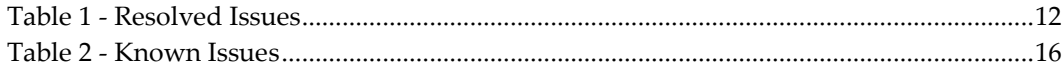

## **Preface**

<span id="page-4-0"></span>This document describes the features and changes included in this RES 3700 (RES) release.

#### <span id="page-4-1"></span>**Audience**

This document is intended for all RES 3700 technicians, administrators, and users.

#### <span id="page-4-2"></span>**Customer Support**

To contact Oracle Customer Support, access My Oracle Support at the following URL: [https://support.oracle.com](https://support.oracle.com/)

When contacting Customer Support, please provide the following:

- Product version and program/module name
- Functional and technical description of the problem (include business impact)
- Detailed step-by-step instructions to re-create
- **Exact error message received**
- Screen shots of each step you take

#### <span id="page-4-3"></span>**Revision History**

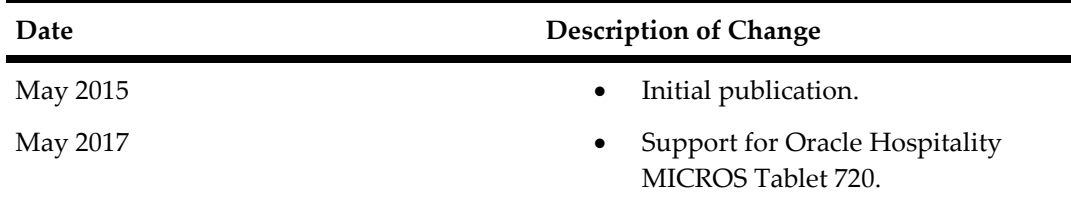

## **Important Information**

<span id="page-5-0"></span>If you are upgrading to this version of RES, see ["Installation and Upgrade"](#page-11-0) for version compatibility information and to ensure that there are no other outstanding issues for upgrading to this version.

For hardware and software compatibility, see ["System Requirements, Supported](#page-10-0)  [Systems, and Compatibility"](#page-10-0) for the list of clients that are compatible with this version, and see the associated *Oracle RES Installation Guide* for the latest hardware and software recommendations.

## **Features and Updates**

<span id="page-6-0"></span>This chapter describes the features and changes included in this release.

#### <span id="page-6-1"></span>**Oracle MICROS Tablet 720 Support**

RES 5.4.2 and later support Oracle MICROS Tablet 720 using Microsoft Windows 8.1.

Tablet 720 uses an OPOS scanner, which returns full barcode data. This differs from natively supported scanners, which support barcode format options.

When configuring these OPOS devices, use the following device names:

- MSR: IDTECH\_SECUREMAG\_USBHID
- Scanner: Honeywell

#### <span id="page-6-2"></span>**New Kitchen Display System Chit Layout**

CR ID#: N/A

TP ID#: 83590

You can select the new Layout #17 for Kitchen Display chits to include the Check ID and Check Number as shown in the following example:

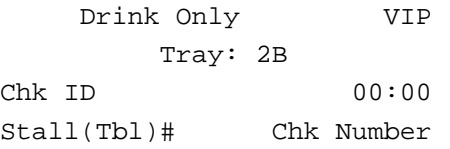

#### <span id="page-6-3"></span>**Support for the Oracle MICROS Tablet E-Series**

#### CR ID#: N/A

TP ID#: 82521, 80623

This release adds support for the following Oracle MICROS Tablet E-Series versions and peripherals:

- Oracle MICROS Tablet E-Series 8
	- o Sleeve for Tablet E-Series 8 with magnetic stripe card reader (MSR).
	- o Sleeve for Tablet E-Series 8 with MSR and 2D image/scanner. The scanner sends all digits of a barcode to POS Operations. You cannot configure the scanner to parse the barcode using the POS Configurator Scanner Format settings.
- Oracle MICROS Tablet E-Series 11
	- o Sleeve for Tablet E-Series 11 with MSR.
	- o Oracle MICROS E-Series Base Station.
	- o 1D/2D image/scanner with remote capability for E-Series Base Station.

This release does not support:

- Using the MSR in encrypted mode.
- Sharing the MSR with POS Operations and Manager Procedures. This prevents assigning Employee Cards in Manager Procedures.
- Finger Print Scanning.
- Testing with the MICROS Confidence Test utility.
- Scales: not certified for use by the National Conference on Weights and Measures.

#### <span id="page-7-0"></span>**Configuring the E-Series MSR**

- 1. In the POS Configurator, select the **Devices** tab and click **User Workstations**.
	- 2. On the Peripherals tab:
		- a. Click the **Add** button to add a new peripheral device.
		- b. Select Magnetic Stripe Reader from the **Peripheral Type** drop-down list.
		- c. Select OPOS from the **Connection Type** drop-down list.
		- d. Enter MSRE23x in the **Device Name** field. This field is case sensitive.

#### <span id="page-7-1"></span>**Configuring the E-Series Scanner**

- 1. In the POS Configurator, select the **Devices** tab and click **User Workstations**.
- 2. On the Peripherals tab:
	- a. Click the **Add** button to add a new peripheral device.
	- b. Select Scanner from the **Peripheral Type** drop-down list.
	- c. Select OPOS from the **Connection Type** drop-down list.
	- d. Enter ScannerE23x in the **Device Name** field. This field is case sensitive.

#### <span id="page-7-2"></span>**Docking the 11" Tablet E-Series to the Base Station**

When docking the Tablet to the Base Station, you must wait while POS Operations shows the Reinitializing Peripherals dialog box. If you attempt to ring a transaction before POS Operations stops showing the dialog box, certain devices may not resume normal operations.

If one or more devices fail to operate after docking the Tablet, you must un-dock and redock the Tablet and then wait for POS Operations to complete initialization.

### <span id="page-7-3"></span>**Resetting Check Numbers When Setting the Business Date**

CR ID#: N/A

TP ID#: 75275

You can now configure an option to automatically reset check numbers when the restaurant automatically increments the business date. If you do not enable the option and the End Of Day autosequence fails to run by the specified time, POS Operations automatically increments the business day but does not reset check numbers. This causes the new business day to not begin with Check #1.

To configure this option:

- 1. In the POS Configurator, select the **System** tab and then click **Restaurant**.
- 2. On the Options tab, select or deselect **Auto reset check number**.

### <span id="page-7-4"></span>**Tracking Totals by Individual Split Checks**

CR ID#: 35499 TP ID#: 72786

You can now configure POS Operations to post split checks to individual checks in reports using the **Post split total to new check** option. This allows POS Operations to track totals by individual split checks.

If you enable the **Post split total to new check** option, POS Operations posts the total amount split from the parent check to the Credit Total value for Sales Reports. This results in a Change in Grand Total value and Grand Total value that increases at a significantly faster rate than with the option disabled.

For example, if an operator splits a 20\$ check to two 10\$ checks:

When the option is disabled, POS Operations posts 20\$ to the Sales report and shows the following values:

- Credit Total: 0
- Change in Grand Total: 20
- Grand Total: 20

When the option is enabled, POS Operations posts 20\$ as the parent check, creates a new check totaling the split value of 10\$, and subtracts the split 10\$ from the parent total, then shows the following values:

- Credit Total: -10
- Change in Grand Total: 30
- Grand Total: 30

To enable this option:

- 1. In the POS Configurator, select the **Revenue Center** tab and then click **RVC Posting**.
- 2. On the Options tab, select or deselect **Post split total to new check**. By default, RES does not enable this option when you perform an upgrade or when you create a new revenue center.

#### <span id="page-8-0"></span>**VAT Tax Rate Columns in micros.sale\_dtl**

- CR ID#: 35499
- TP ID#: 72786

The micros.sale\_dtl table now includes eight columns named Vat\_by\_ttl\_itmzr\_01 through Vat by ttl itmzr 08. Each column corresponds to a tax rate. POS Operations posts the itemizer total of VAT taxes configured with the **VAT Tax By Total** method to the respective column.

#### <span id="page-8-1"></span>**Tax Rate Indicator for Guest Checks**

#### CR ID#: N/A

TP ID#: 32204

This feature adds compliance with regulations that require showing tax rate information on customer receipts. This feature:

- Prints the tax rate label next to each:
	- o Menu item, discount, and service charge. If there is no applicable tax for an item, the guest check prints NT. If more than one tax rate applies, the guest check prints the labels below the item.
	- o Tax rate line before the guest check trailer.
- Overrides the **Print Separate Tax Lines** revenue center option.
- Excludes taxes from the guest check Subtotal.
- Ignores the **Roll up Combo Meal Prices** combo meal option.

You cannot use this feature to print tax rate indicators to the journal file. If you configure guest checks or customer receipts to print to a disk file, this feature prints the tax rate indicators to the disk file.

For example, the following guest check shows the tax rates, as highlighted:

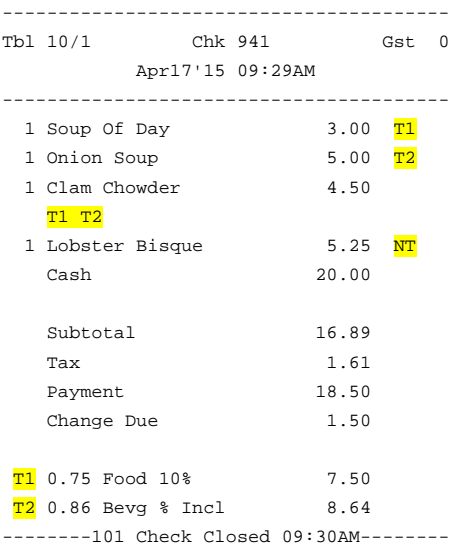

This feature requires outputting in 40-column format. Make sure you enabled 40-column formatting for:

- The guest check/receipt for user workstations.
- The local backup printer.

To enable the tax rate indicator:

- 1. In the POS Configurator, select the **Revenue Center** tab and then click **RVC Print Design**.
- 2. On the Guest Checks tab, select **Print tax rate indicator**.

# <span id="page-10-0"></span>**System Requirements, Supported Systems, and Compatibility**

This chapter describes the handheld devices supported by RES.

### <span id="page-10-1"></span>**Supported Handheld Devices**

- Motorola MC55
- Motorola MC55A
- Symbol MC70
- Symbol MC75A
- DT Research WebDT 410
- DT Research WebDT 415
- DT Research WebDT 430

#### <span id="page-10-2"></span>**Supported Microsoft Windows CE Devices**

- MICROS Workstation 4
	- o Workstation 4 has known memory issues with RES Operations and is not recommended for use. You can continue to use MICROS Workstation 4 as a KDS Display without encountering issues.
- MICROS Workstation 4LX
- MICROS Workstation 5
- MICROS Workstation 5A
- MICROS Tablet R-Series & MICROS R-Series Base Station (uses Microsoft Windows Embedded Compact 7)
	- o Make sure to set Tablet R-Series as an **mTablet** Workstation Type in the POS Configurator.

### <span id="page-10-3"></span>**Supported Win32 Devices**

- MICROS PC Workstation 2015
- MICROS Workstation 6
- MICROS Tablet E-Series and MICROS E-Series Base Station (uses Microsoft Windows 8.1 Industry Edition)
	- o Make sure to set Tablet E-Series as a **Workstation** Workstation Type in the POS Configurator.
- MICROS Tablet 720

# **Installation and Upgrade**

<span id="page-11-0"></span>See the *Oracle RES 5.4 Installation Guide* for instructions and information pertaining to installing or upgrading to RES 5.4 on a deployment environment.

#### <span id="page-11-1"></span>**RES 5.4 MR3 Upgrade Version Compatibility**

You can upgrade the following versions to RES 5.4 MR3:

- 5.4
- 5.4 MR1
- 5.4 MR2

#### <span id="page-11-2"></span>**Activating New Features**

Perform the following steps to activate newly purchased features for your system:

- 1. Run License Manager.
- 2. For each Installed Product (POS 3700, Kitchen Display System, RES Platform, Enterprise Office, Enterprise Management, Guest Services Solution):
	- a. Select the product tab.
	- b. Select the Product/Features tab under the Activation group.
	- c. Select all **Product Activation** items.
	- d. Select the purchased features in the **Feature Activation** group.
	- e. Click **Reload**.
	- f. Verify the selected features show a check mark under the product tab.
- 3. Click **Close**.

## **Issues**

<span id="page-12-0"></span>This chapter describes the issues resolved and known in this release.

### <span id="page-12-1"></span>**Resolved**

#### <span id="page-12-2"></span>**Table 1 - Resolved Issues**

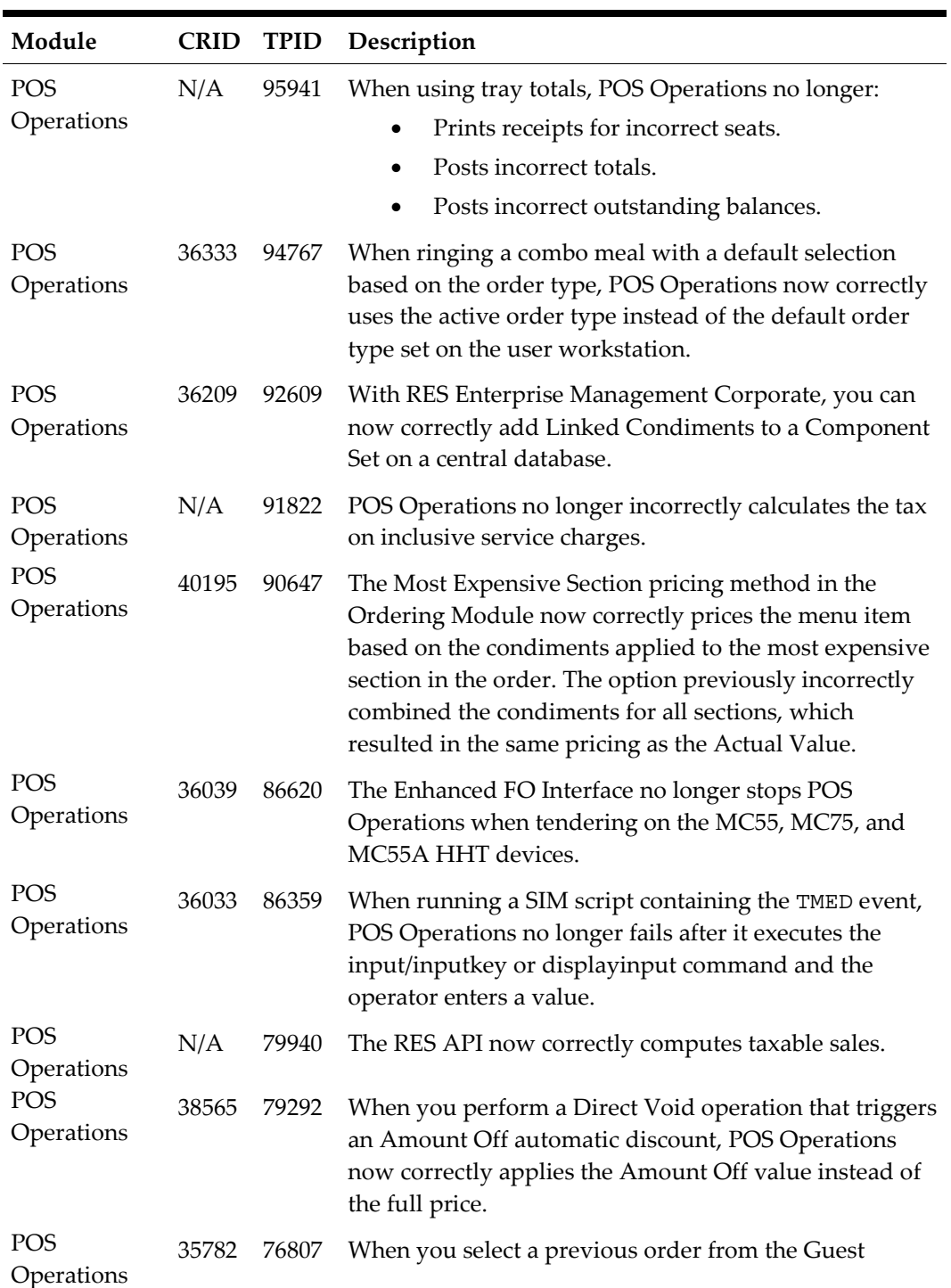

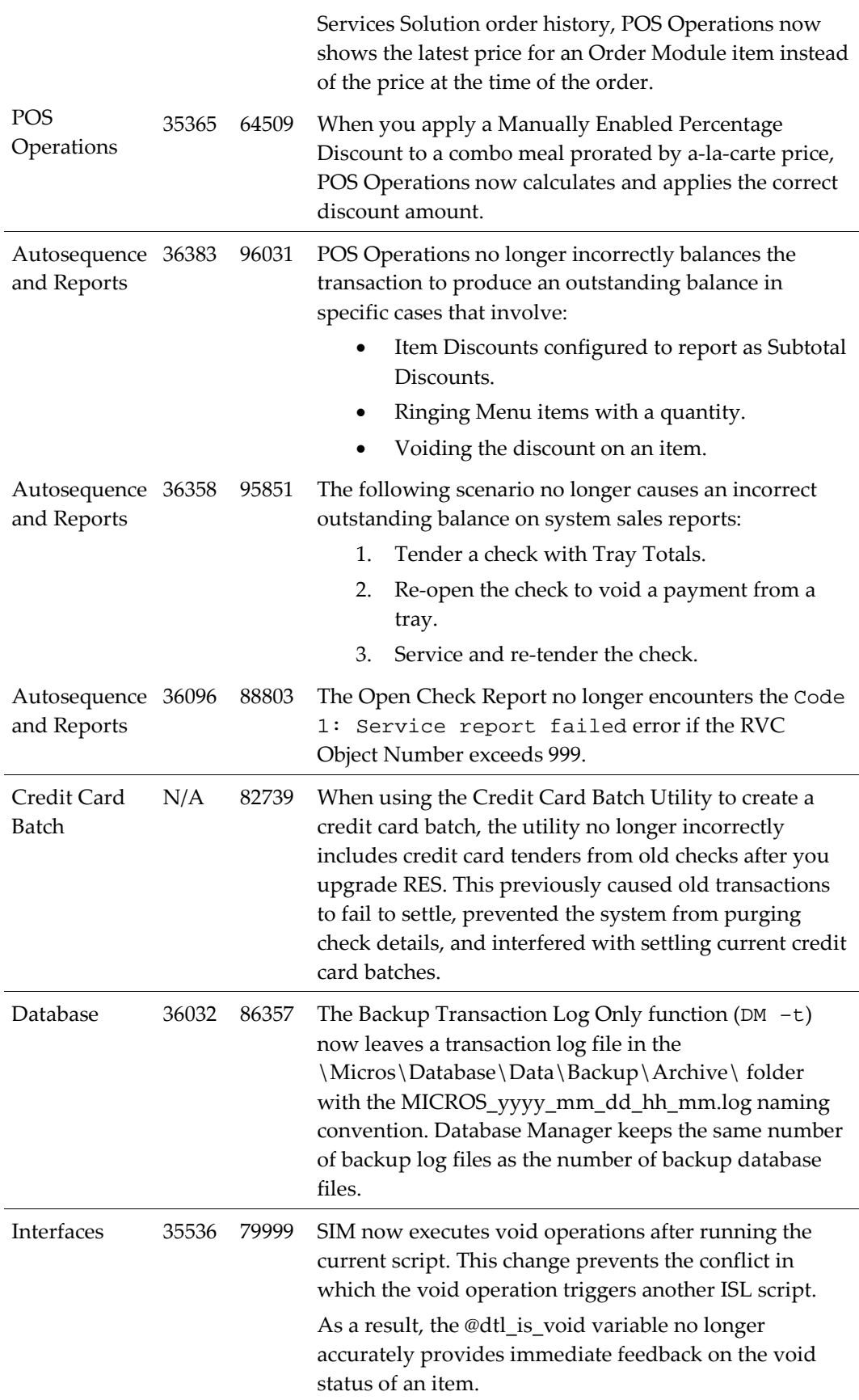

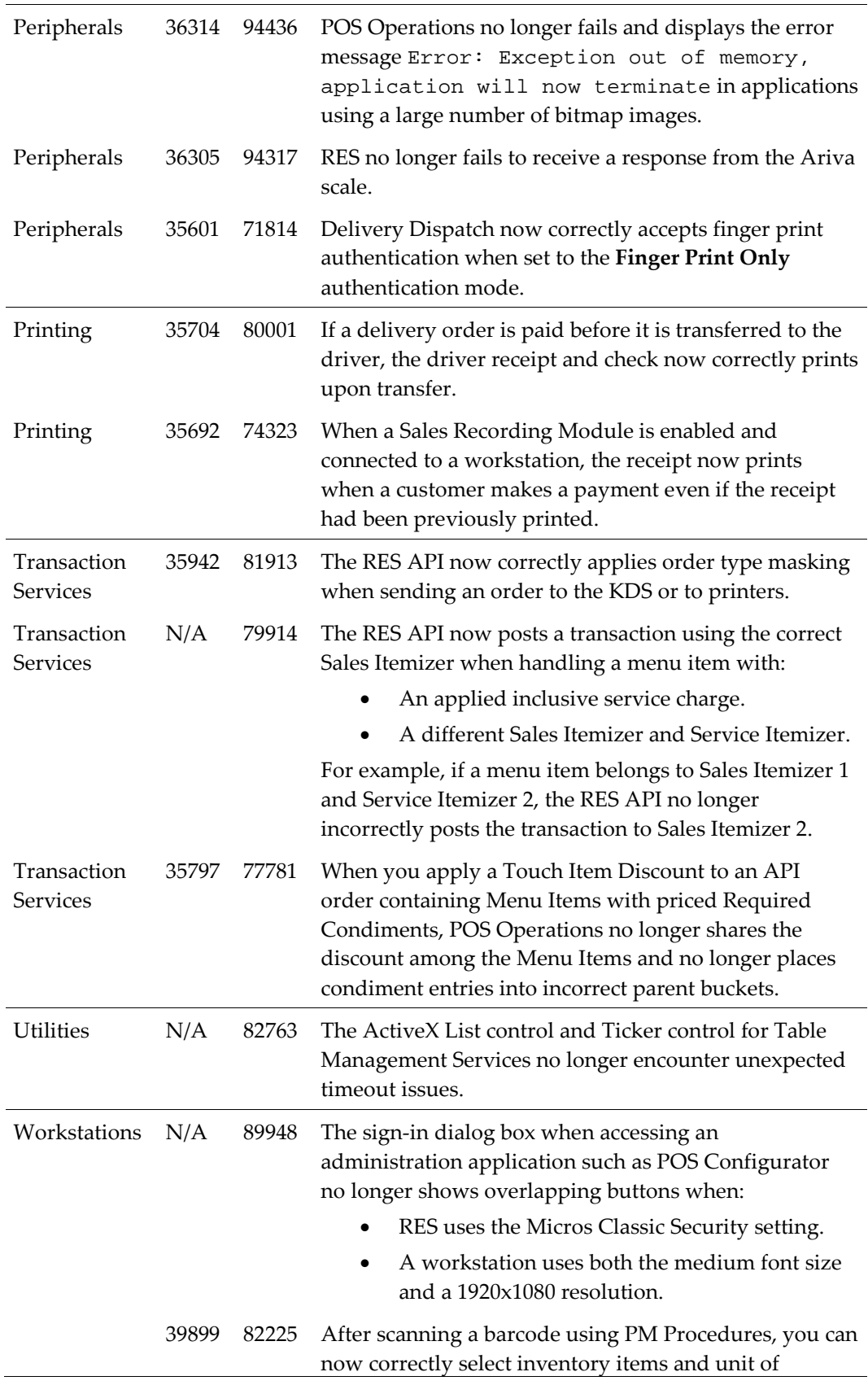

measure on the Motorola MC55A and MC75A.

### <span id="page-16-0"></span>**Known**

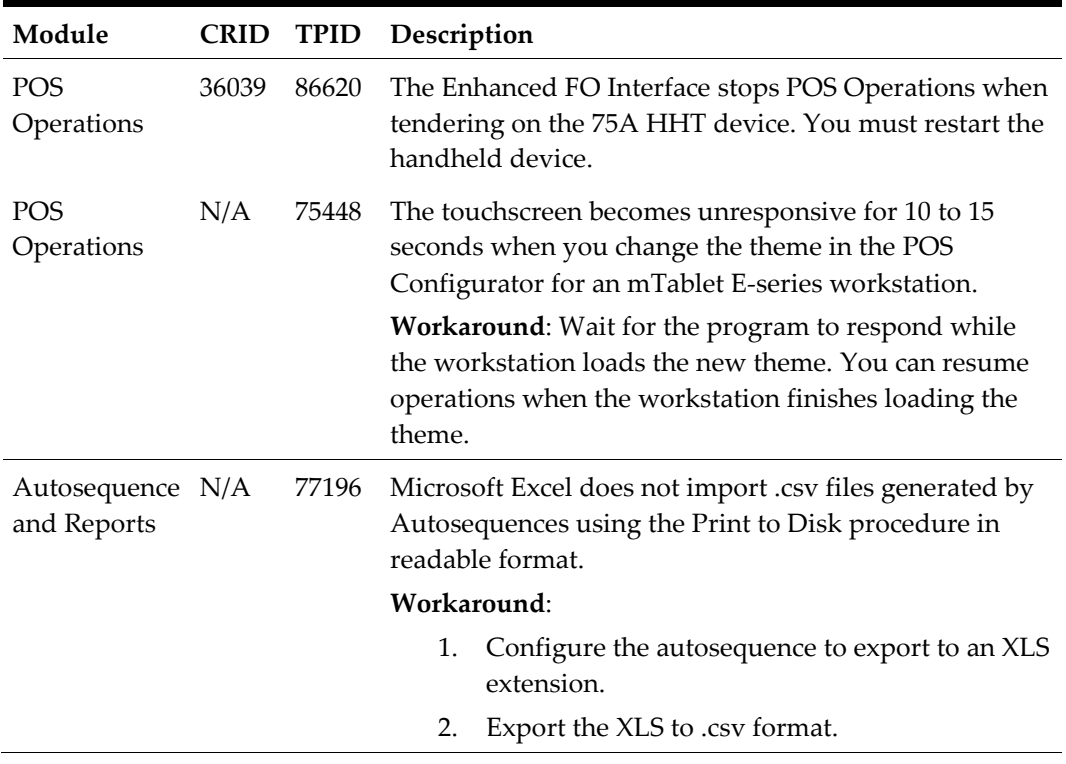

#### <span id="page-16-1"></span>**Table 2 - Known Issues**